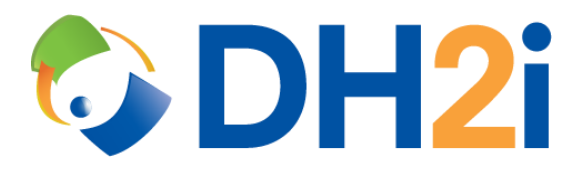

# **DH2i DxEnterprise 20.0 Software: Extended Vhosts for AG Quick Start Guide**

**DH2i Company**

Support: +1 (800) 380-5405 ext. 2 <https://dh2i.com/support/> eFax: +1 970-295-4505 Email[: support@dh2i.com](mailto:support@dh2i.com) [https://www.dh2i.com](https://www.dh2i.com/)

# Extended Vhosts for AG

This guide describes how to add an Extended Vhost (exVhost) to a DxEnterprise cluster and then add an availability group to the exVhost. DxEnterprise supports two types of Vhosts: Vhosts, which have nodes as members, and exVhosts whose members consist of other Vhosts. The exVhosts are designed for running an availability group (AG) across multiple HA instances. This gives users the ability to have HA on both the primary replica and secondary replicas for the AG while providing independent health monitoring and failovers of the HA instances and the AG.

## Add an exVhost

To configure an exVhost, at least 2 HA instances will need to be configured beforehand. For more information on configuring an HA instance, please see the DxEnterprise Administration Guide under the section titled **Add a Virtual SQL Server Instance**.

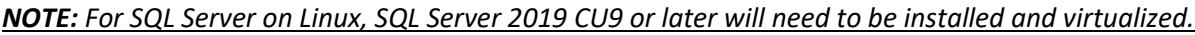

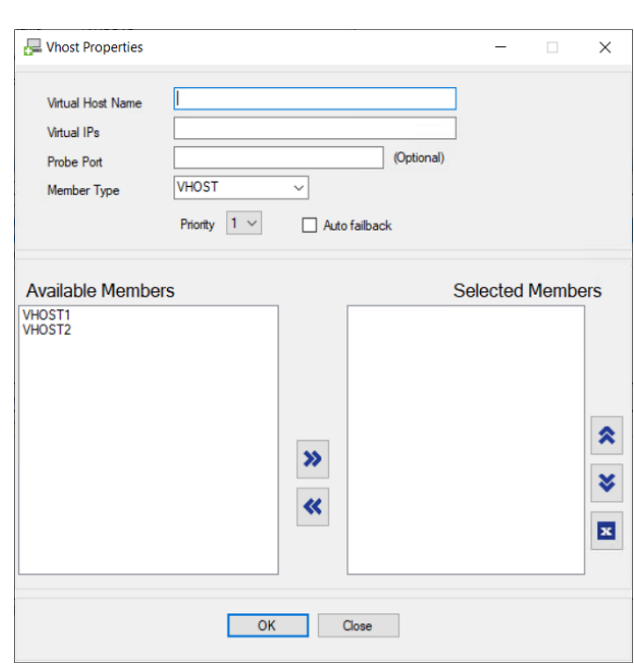

• **DxAdmin**

- 1. Right-click on **DxCluster** and select **Add virtual host**.
- 2. Add the name for the exVhost.
- 3. Add the virtual IP for the exVhost. If no virtual IP is required, then supply "\*127.0.0.1" to assign the local loopback address to the exVhost.
- 4. OPTIONAL: Add a probe port for internal load balancer probing.
- 5. Under **Member Type**, select **VHOST**.
- 6. Add the desired Vhost members from the **Available Members** list to the **Selected Members** list.
- **DxCli** Run the dxcli cluster-add-vhost command.

#### **Syntax**

```
dxcli cluster-add-vhost <vhost> <vips> <nodes | VHOST:vhosts>
[autofailback] [1-5] [ilbports]
```
#### **Parameters**

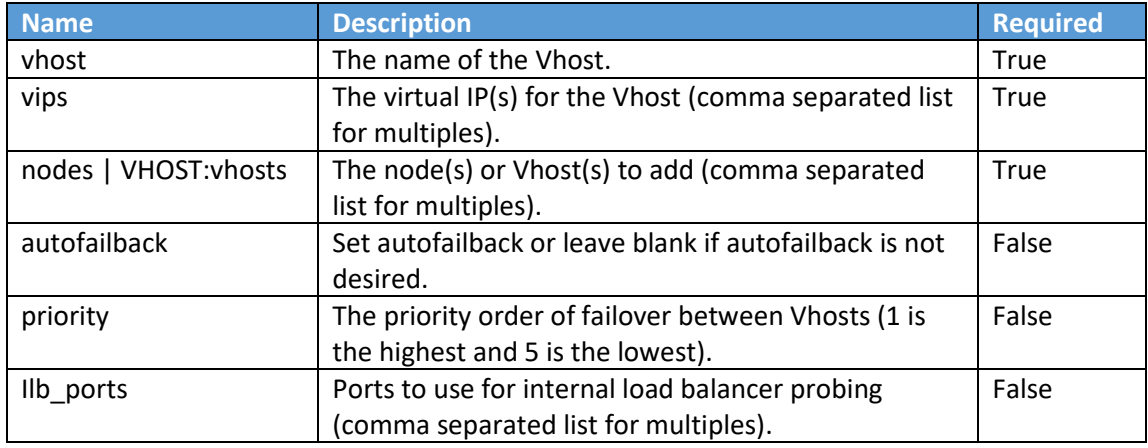

#### **Example**

```
dxcli cluster-add-vhost exvhost1 10.1.200.101 
VHOST:vhost1,VHOST:vhost2 false 1 40001
```
## Add an Availability Group to an exVhost

#### • **DxAdmin**

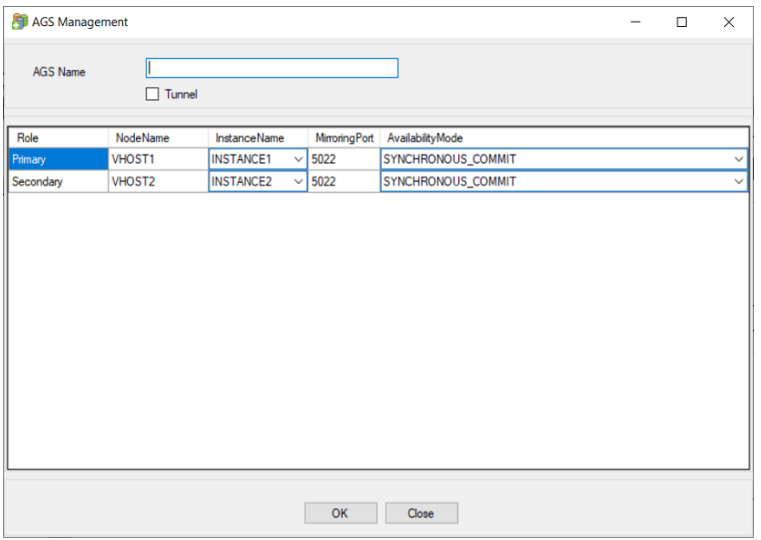

- 1. Right-click on the exVhost and select **Add availability group**.
- 2. Add a name for the AGS.
- 3. OPTIONAL: Select the **Tunnel** checkbox to automatically create tunnel connections between AG members. This is applicable for cross-site, cross-domain cluster topology joined through the DH2i Matchmaking Cloud service (match.dh2i.com).
- 4. Verify that the correct instances are selected for each Vhost.
- 5. Set the desired mirroring port (default is 5022).
- 6. Verify that the correct Availability Mode is selected for each Vhost.
- 7. Click **OK** to commit the changes
- **DxCli** Run the dxcli add-ags command.

#### **Syntax**

```
dxcli add-ags <vhost> <ags name> <param1> <param2> <...>
```

```
<param1> :
<node_name|instance_name|sql_login|sql_pass|mirror_port|availa
bility mode|[tunnel port]>
```
### <param2> : <node name|instance name|sql login|sql pass|mirror port|availa bility\_mode|[tunnel\_port]>

```
\langle \ldots \rangle:
<node_name|instance_name|sql_login|sql_pass|mirror_port|availa
bility_mode|[tunnel_port]>
```
#### **Parameters**

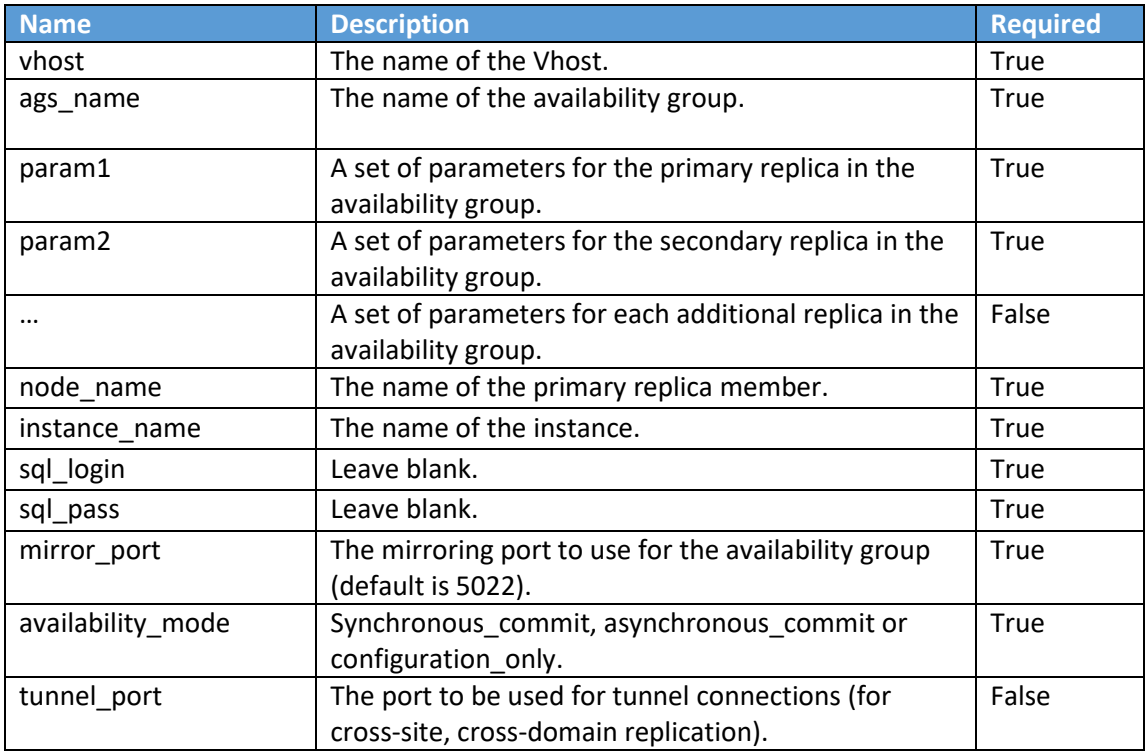

#### **Example**

```
dxcli add-ags exvhost1 ags1 
"VHOST:vhost1|instance1|||5022|SYNCHRONOUS_COMMIT" 
"VHOST:vhost2|instance2|||5022|SYNCHRONOUS_COMMIT"
```
# References

- [DxEnterprise Admin Guide](https://dh2i.com/wp-content/uploads/DxEnterprise-v20-Admin-Guide.pdf)
- [DxEnterprise DxCli Guide](https://dh2i.com/docs/20-0/dxenterprise/dh2i-dxenterprise-20-software-dxcli-guide/)
- [DH2i Support Portal](https://dh2i.com/support/)